## 附件 1.教务系统操作手册(教师端)

#### 一、教务系统教师端登陆

1.校外访问教务系统必须先登录 VPN 然后再进行登陆。

2.教务系统教师端登陆方式有两种。

方式一: 通过一站式服务大厅进入。(账号密码和 OA 的账号密码一致)

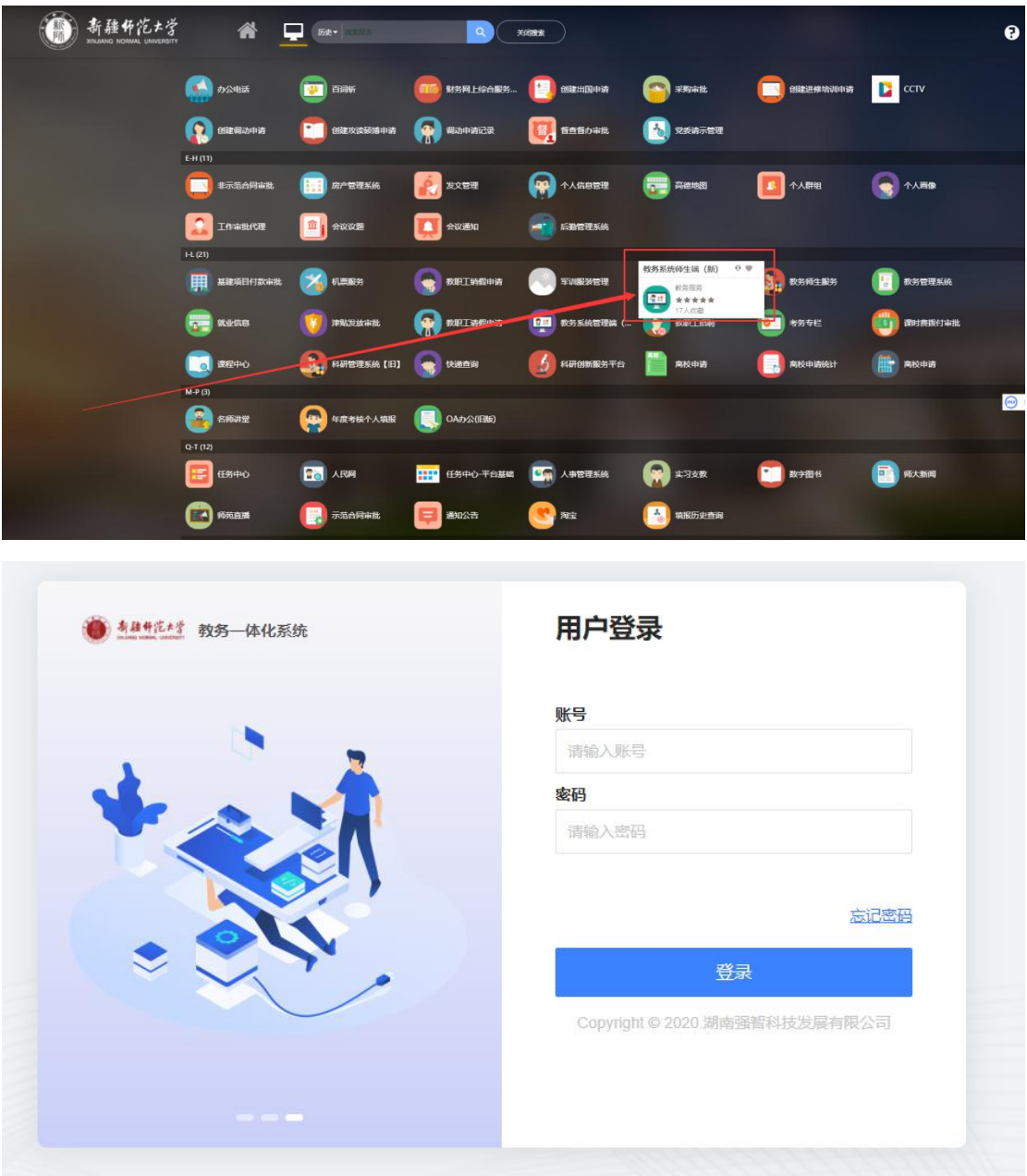

方式二: 通过网址进入。教务系统网址 http://jwxt.xjie.edu.cn/jsxsd , 输 入账号密码,点击登录进入教务系统教师端。(账号密码和 OA 的账号密码一致) 推荐使用谷歌 chrome 浏览器或者 360 浏览器。

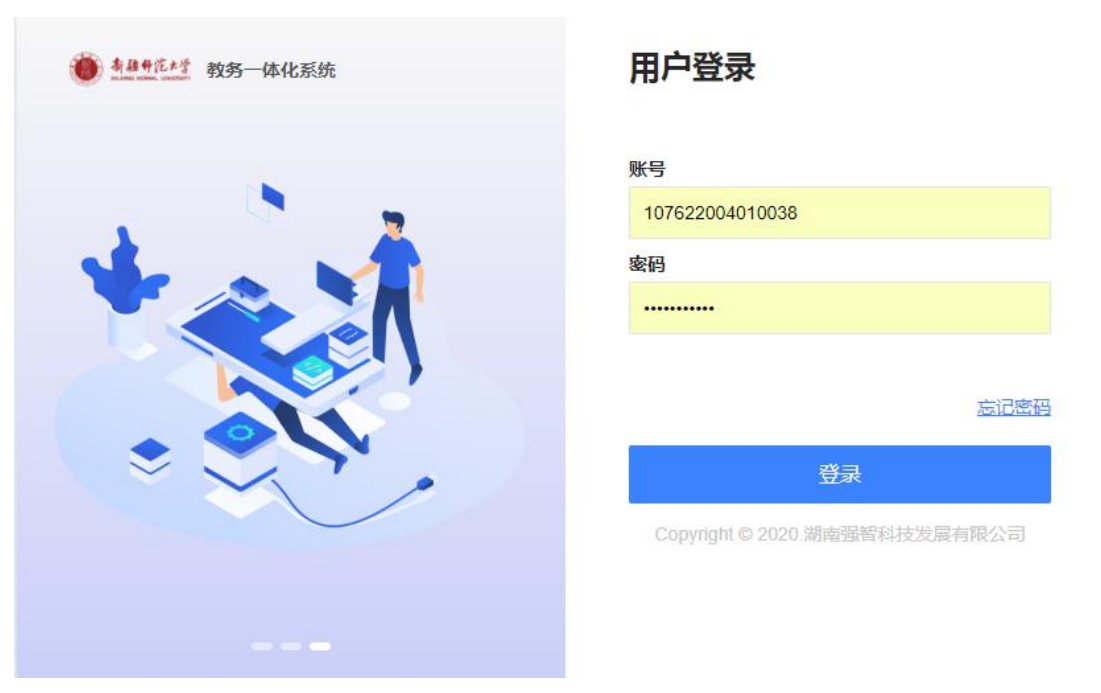

### 二、教师端课表查询

1.我的课表

1.1 当前周次个人课表

【步骤】个人中心(首页)

【功能】可以查询到教师当前周次的课表(鼠标移到课程上会有具体显示);

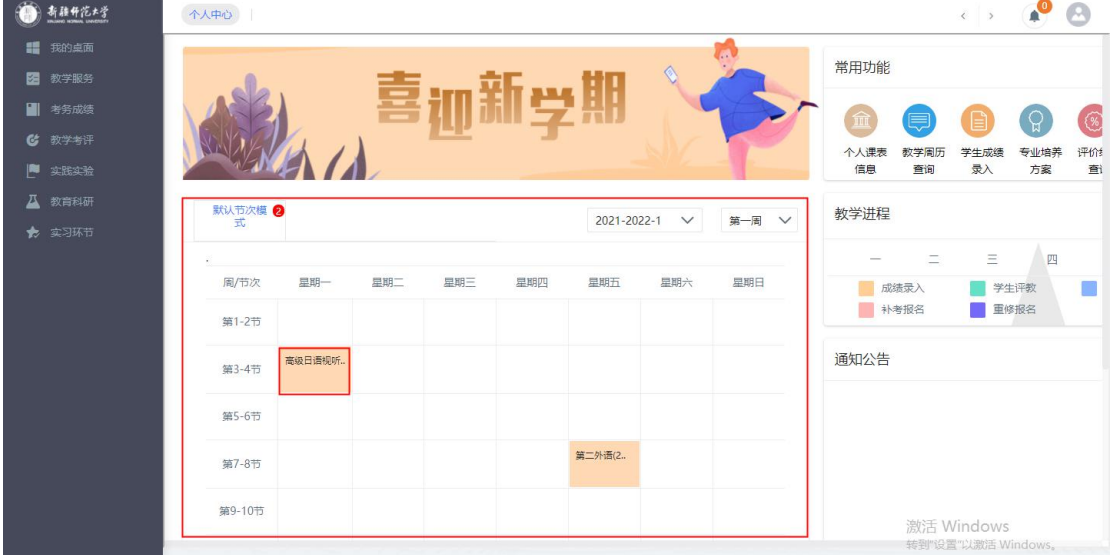

1.2 个人课表信息

教师查看个人课表信息有两种方式:

方式一:【步骤】教学服务--我的课表--个人课表信息

【功能】可以查询到教师的课表详细信息;

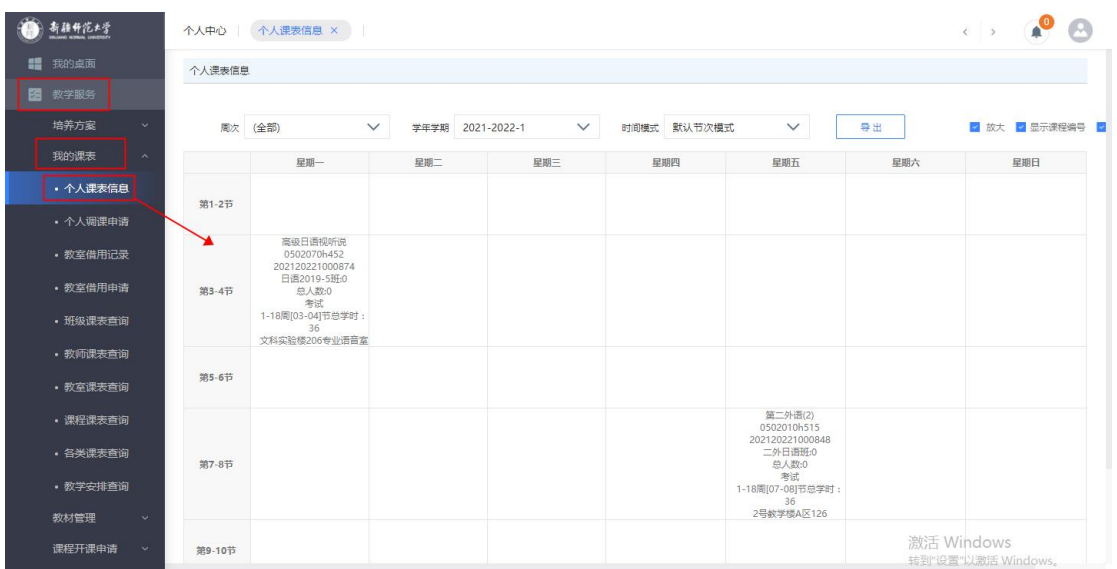

方式二:【步骤】个人首页--右上角常用功能--个人课表信息

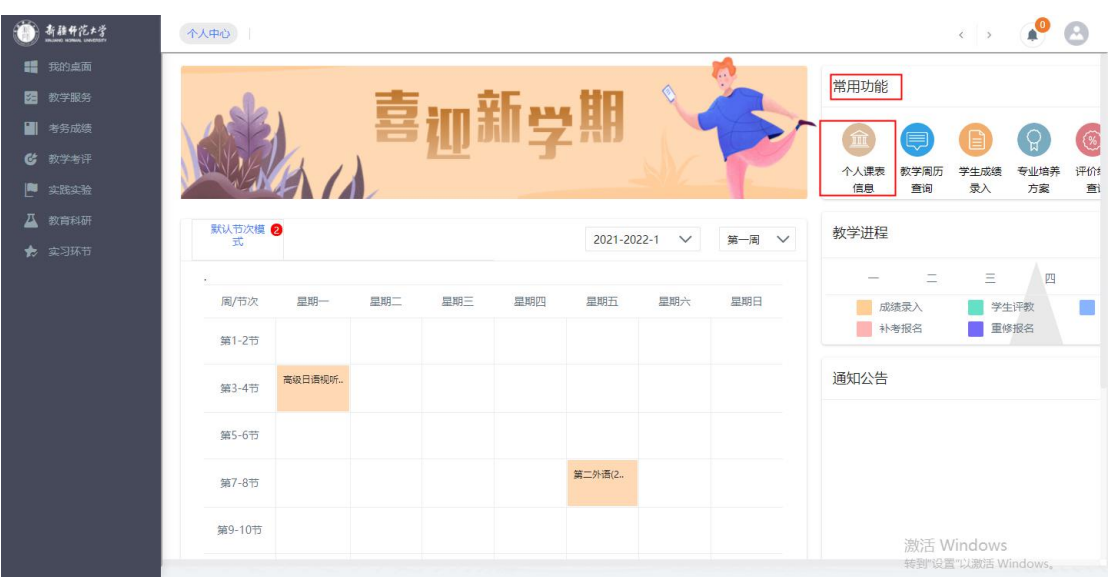

【功能】可以查询到教师的课表详细信息;

1.3 个人调课申请

【步骤一】教学服务--我的课表--个人调课申请

【功能】老师进行个人调课申请

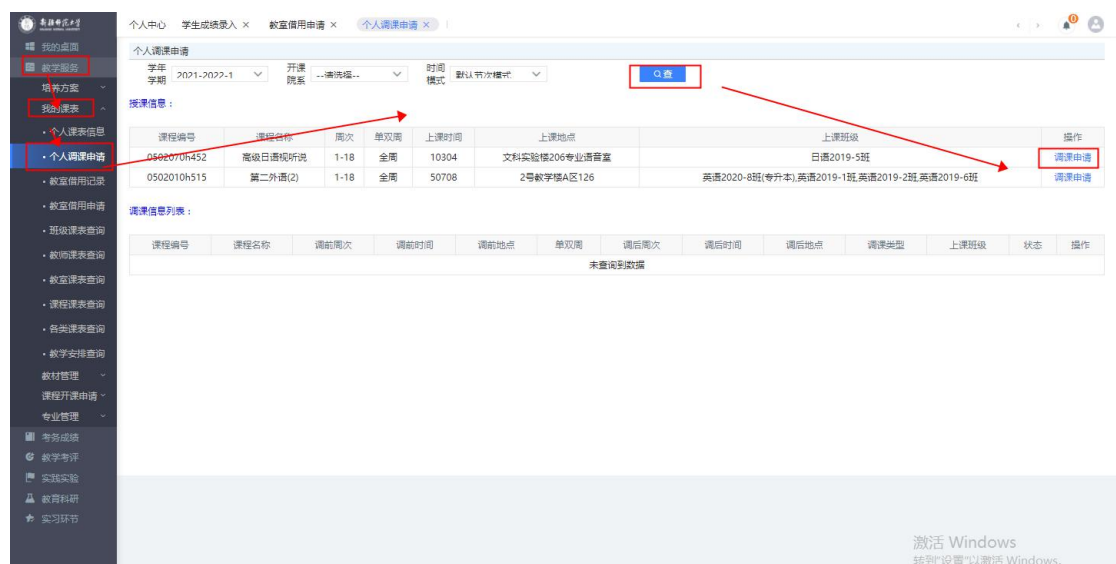

### 进行具体的调停课操作:

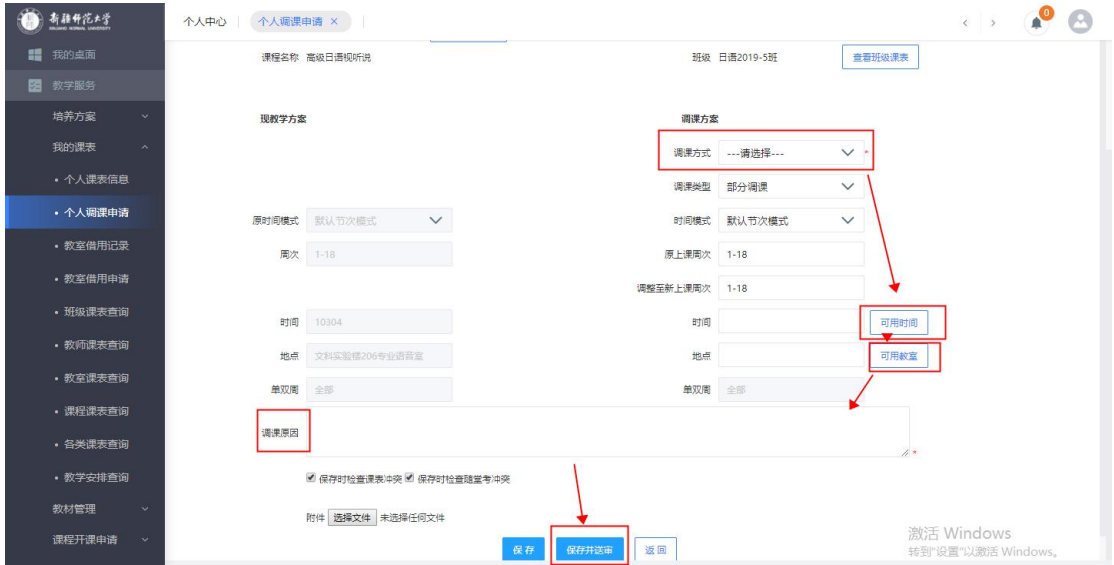

【注意事项】

1.调课方式分为:个人调课、集体调课(除了节假日的统一调课为集体调课,其 它都属于个人调课);

2.时间模式分为:整体调课、部分调课、停课、变更教师;

【补课】对于停课申请后,需要教师进行补课操作;

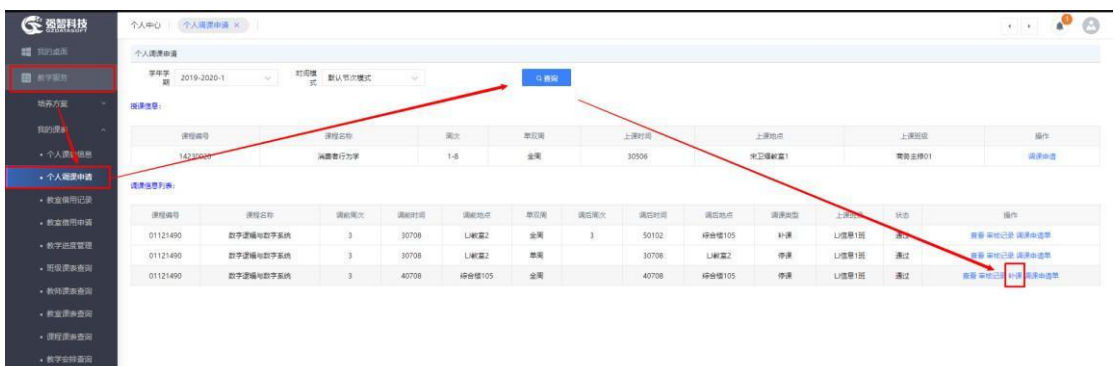

### 对停课的课程进行补课操作;

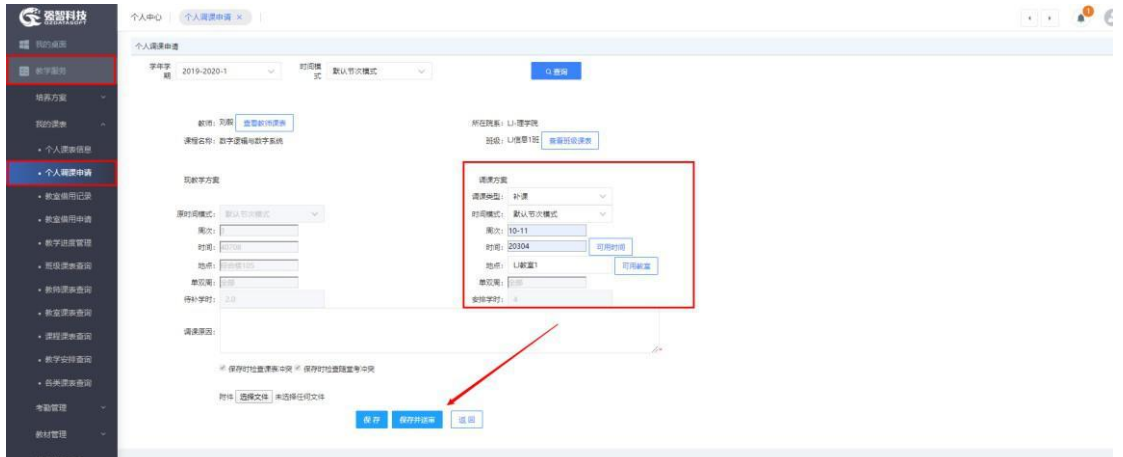

调课流程:任课教师自己提出调课申请-教学秘书审核-教学副院长审批-教 学秘书打印纸质版调课申请单一式两份交至教务处盖章。(盖章的调课申请单 教务处留存一份、学院留存一份)

#### 三、考试安排查询

1.考试事务

- 1.1 考务安排查询
- 【步骤】考务成绩--考试事务--考务安排查询;

【功能】此处查询个人的监考安排;

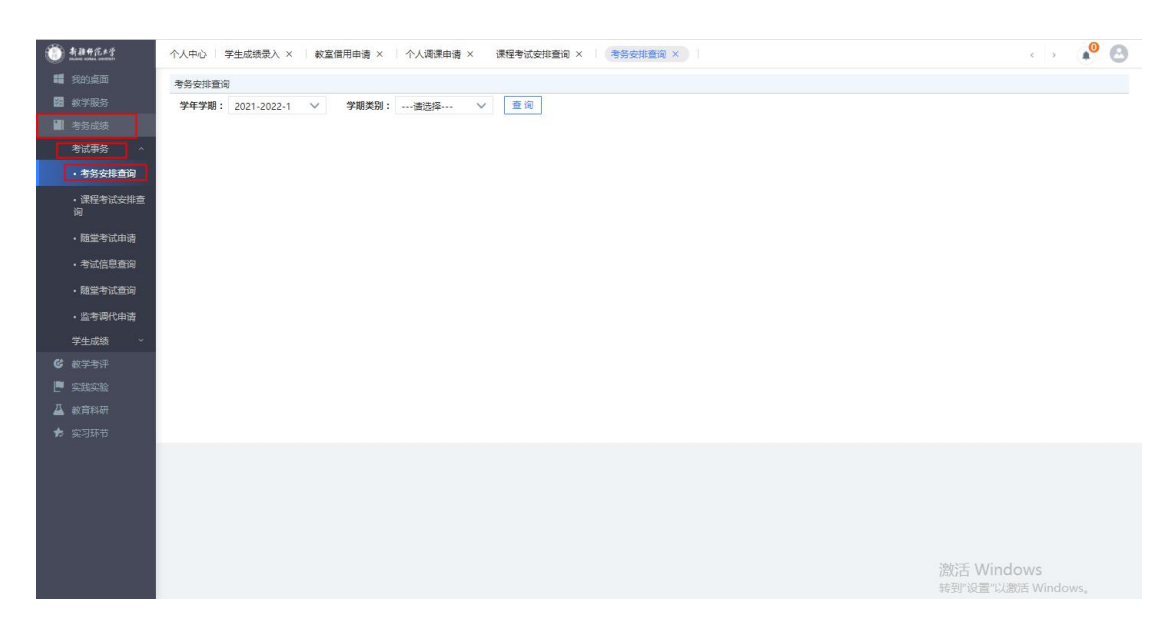

- 1.2 课程考试安排查询
- 【步骤】考务成绩--考试事务--课程考试安排查询;
- 【功能】此处查询的是教师授课课程的考试情况;

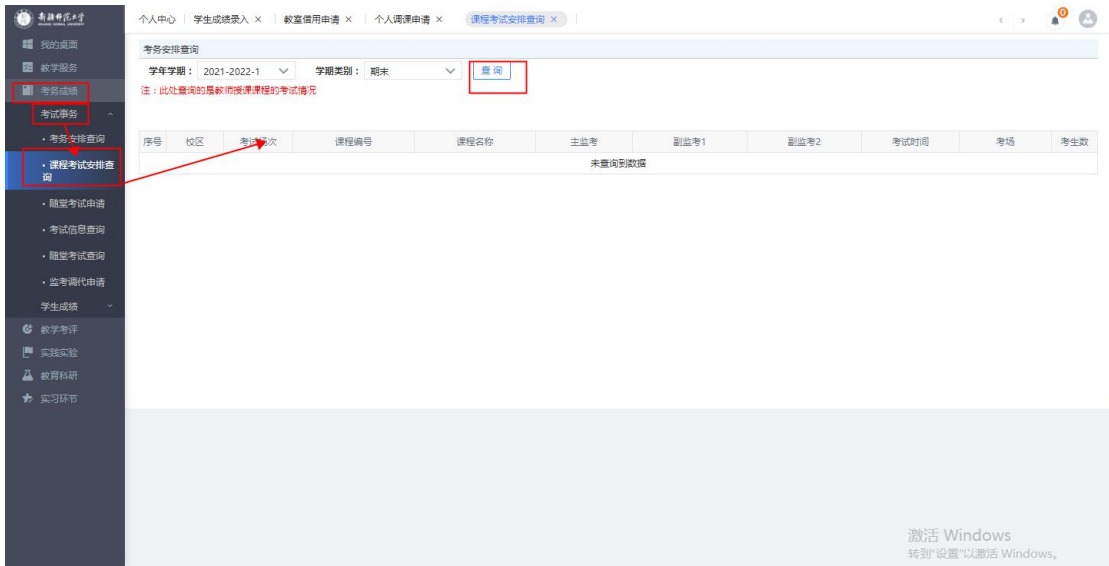

- 1.3 随堂考试申请
- 【步骤】考务成绩--考试事务--随堂考试申请;
- 【功能】进行随堂考试的申请操作;

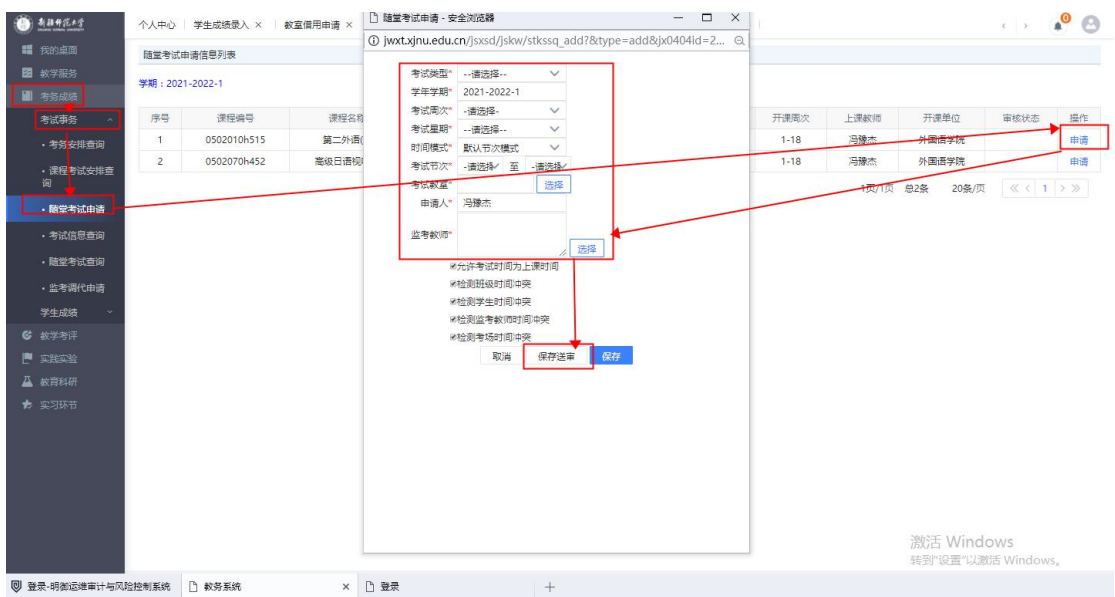

1.4 考试信息查询

【步骤】考务成绩--考试事务--考试信息查询

【功能】此处查询个人相关的所有考试信息情况

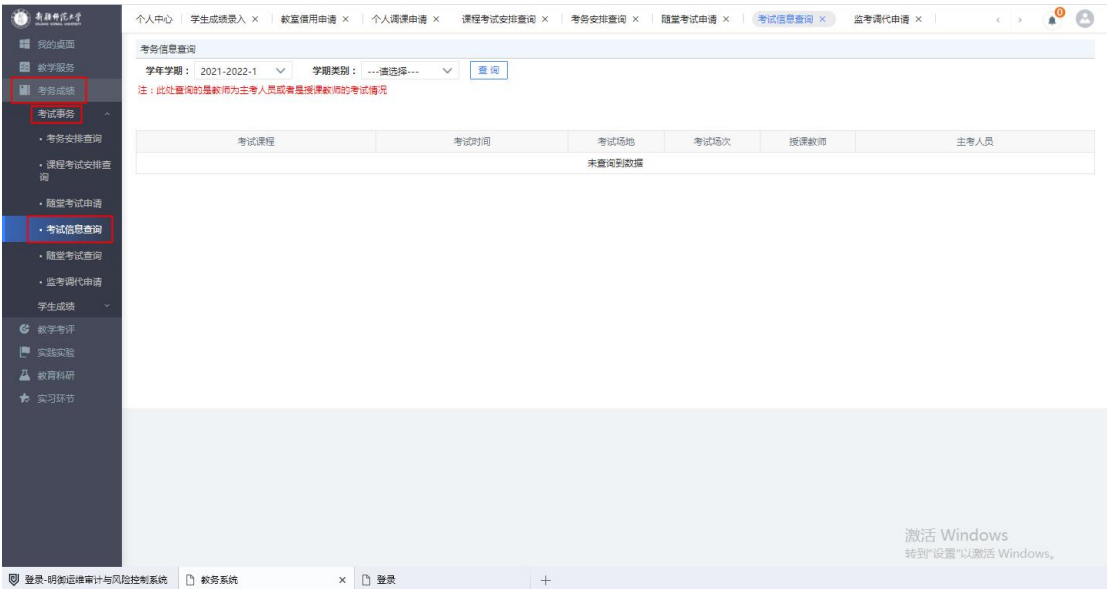

1.5 随堂考试查询

【步骤】考务成绩--考试事务--随堂考试查询

【功能】进行随堂考试情况的查询

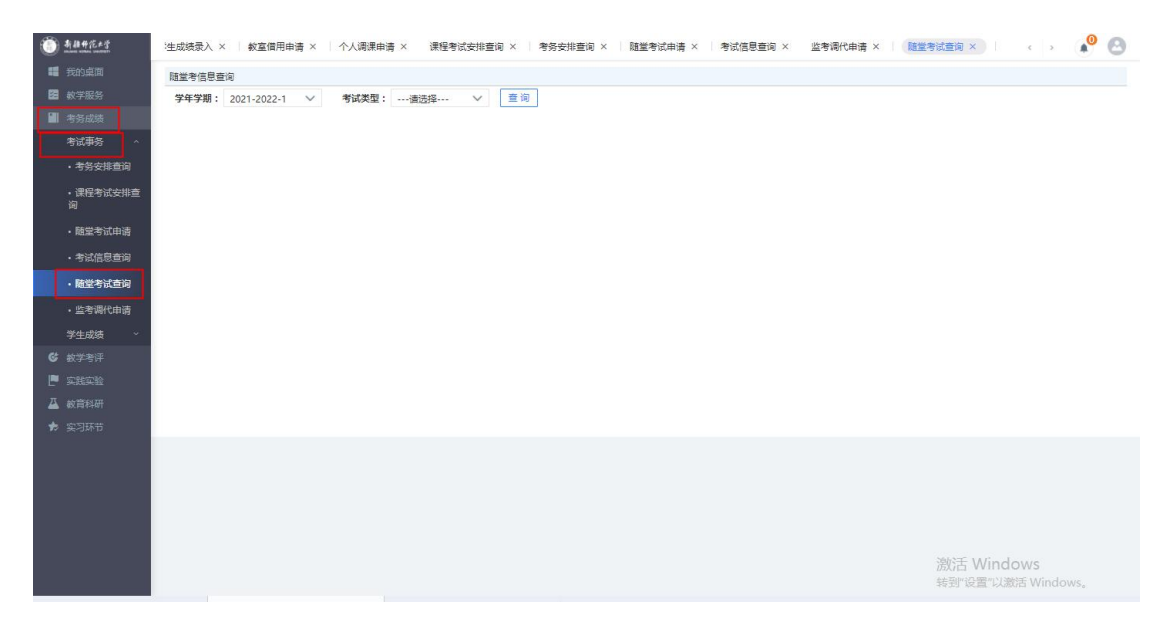

1.6 监考调代申请

注意:申请调代后,需要代考的老师去送审

【步骤】考务成绩--考试事务--监考调代申请

【功能】进行监考调代的申请操作

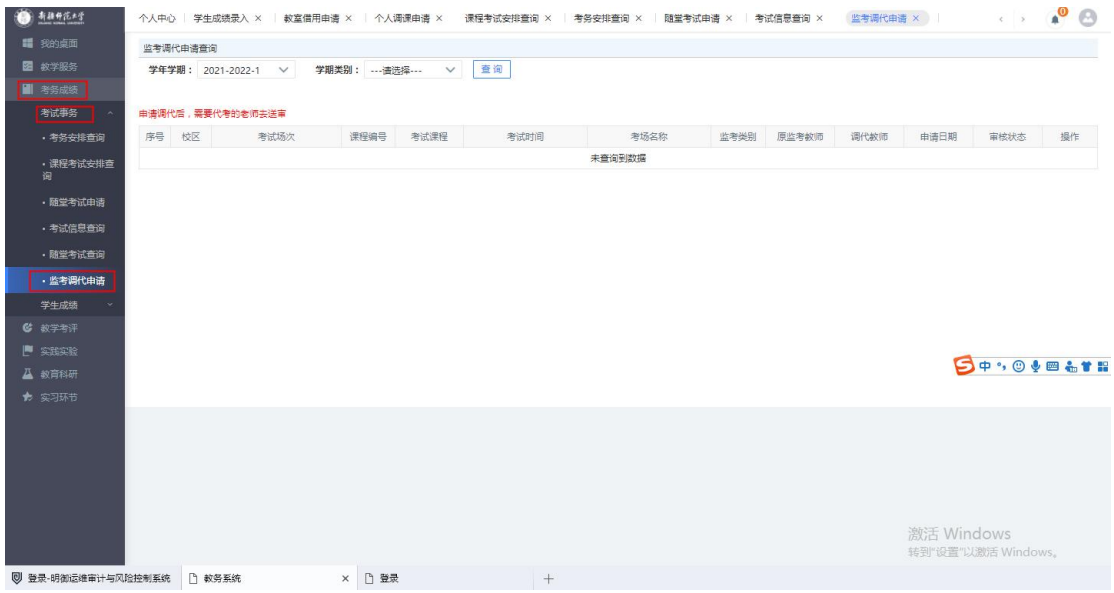

### 四、成绩录入

1.学生成绩

1.1 成绩登分册

【步骤】考务成绩--学生成绩--成绩登分册;

【功能】下载相应的登分册和考勤表;

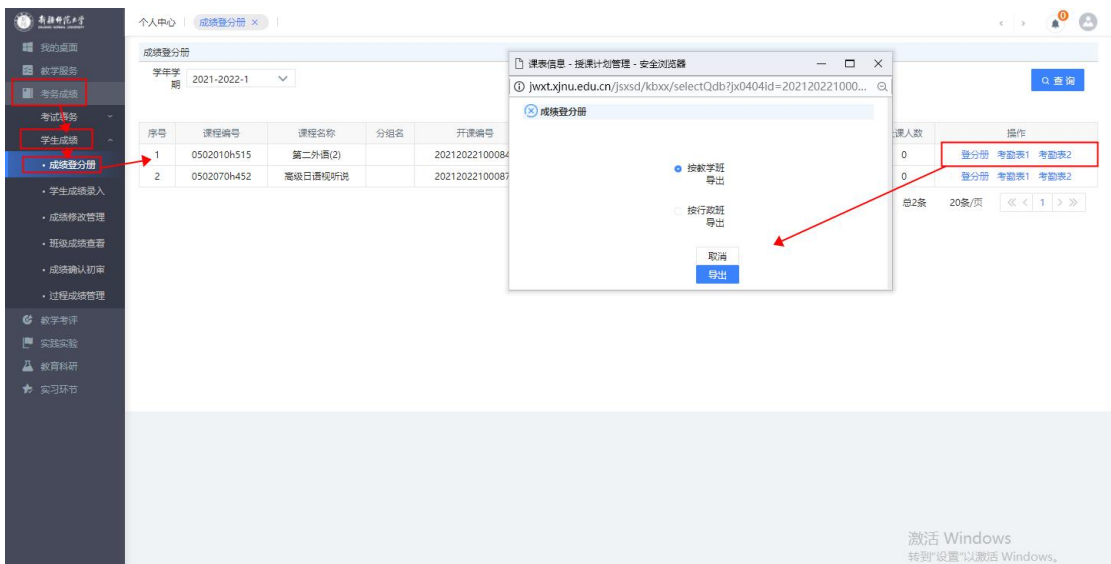

1.2 学生成绩录入

进入成绩录入有两种方式:

【步骤一】进入系统后首页--右上角常用功能--学生成绩录入

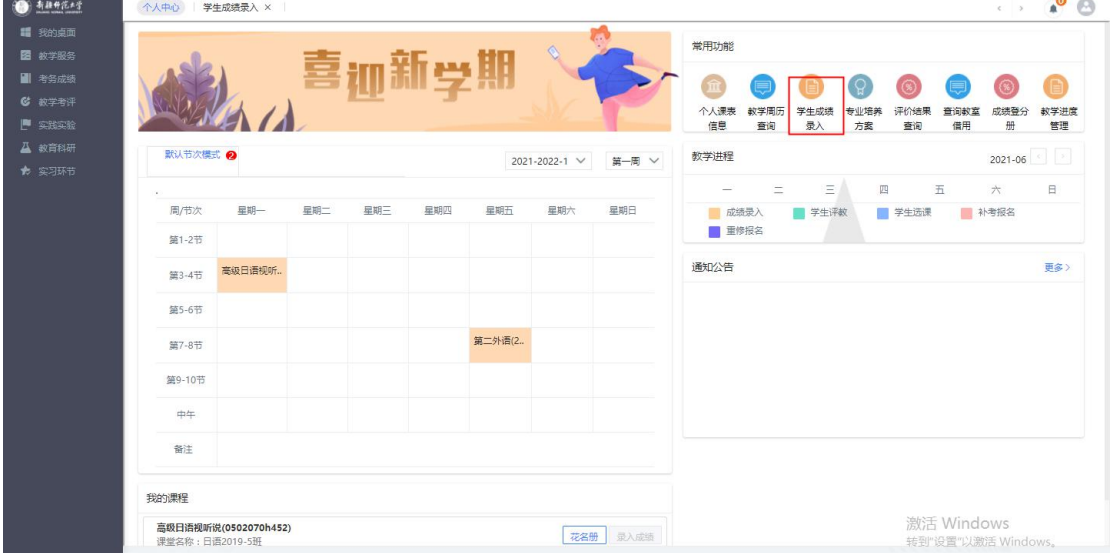

【步骤二】考务成绩--学生成绩--学生成绩录入;

【功能】进行学生成绩的录入操作;

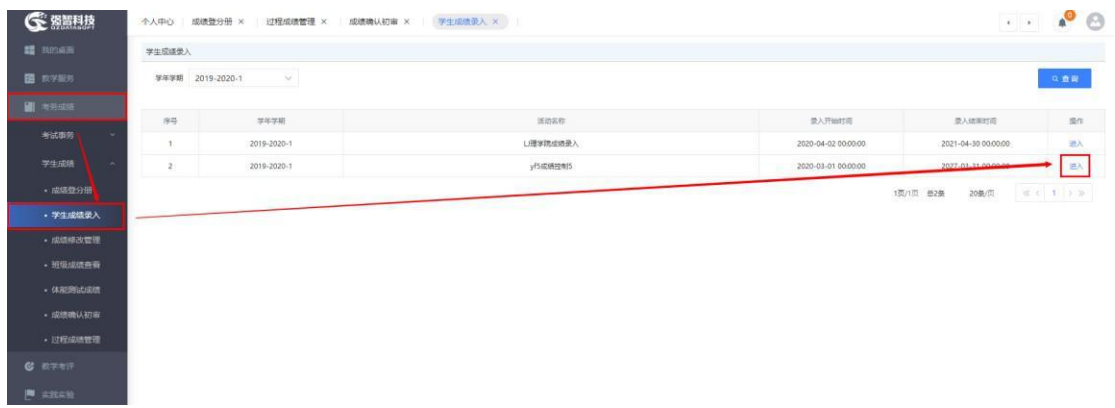

【录入】进入成绩录入,首先对成绩录入进行基础设置,设置相应的录入方式以 及所占比例进行设置;

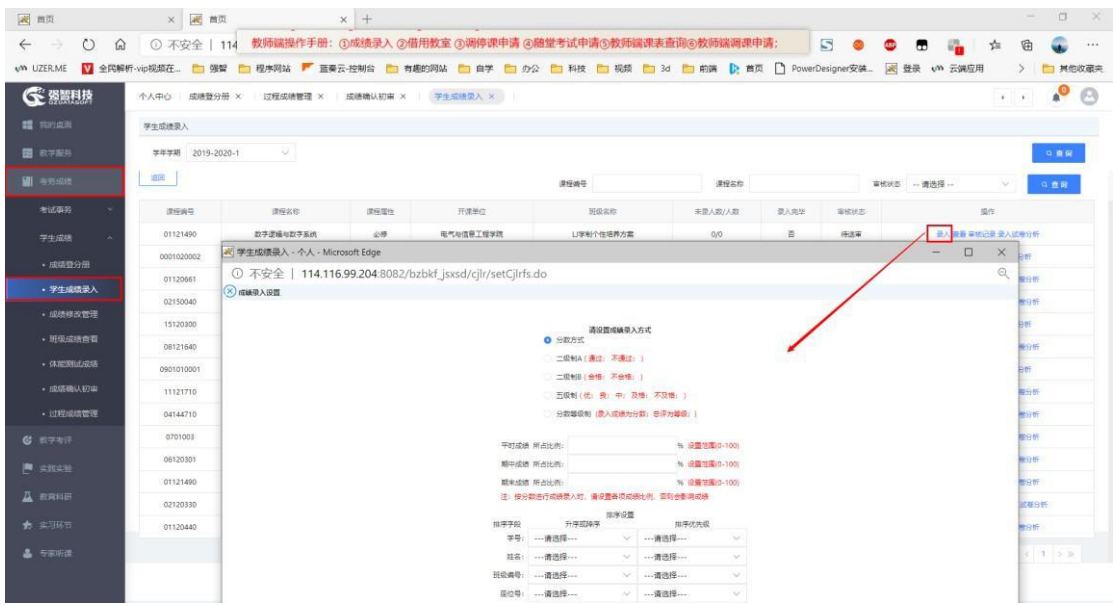

# 进行具体成绩的录入,也可以重新设置成绩录入的基础信息;

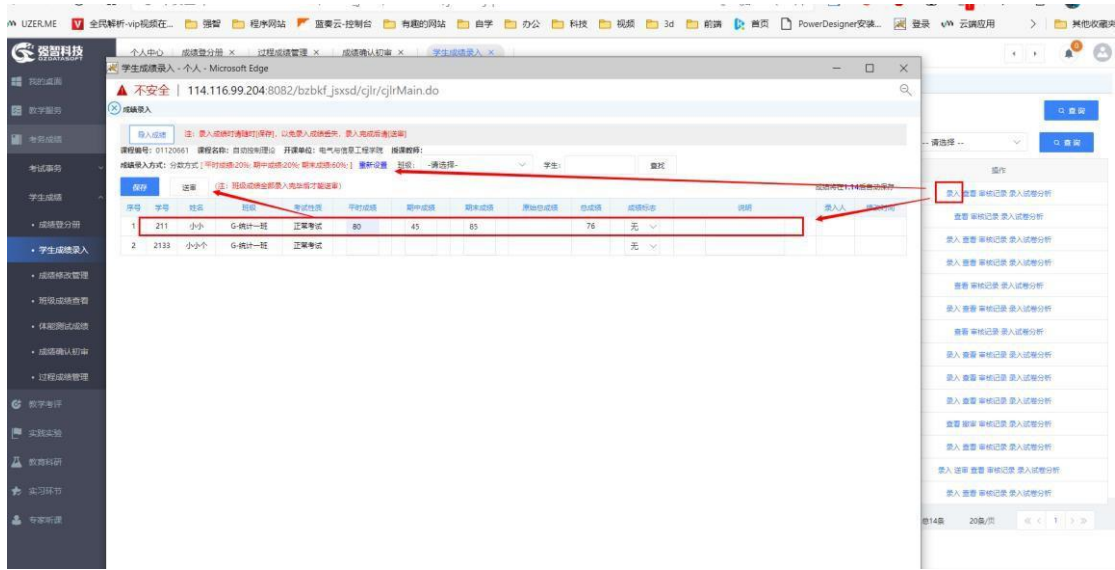

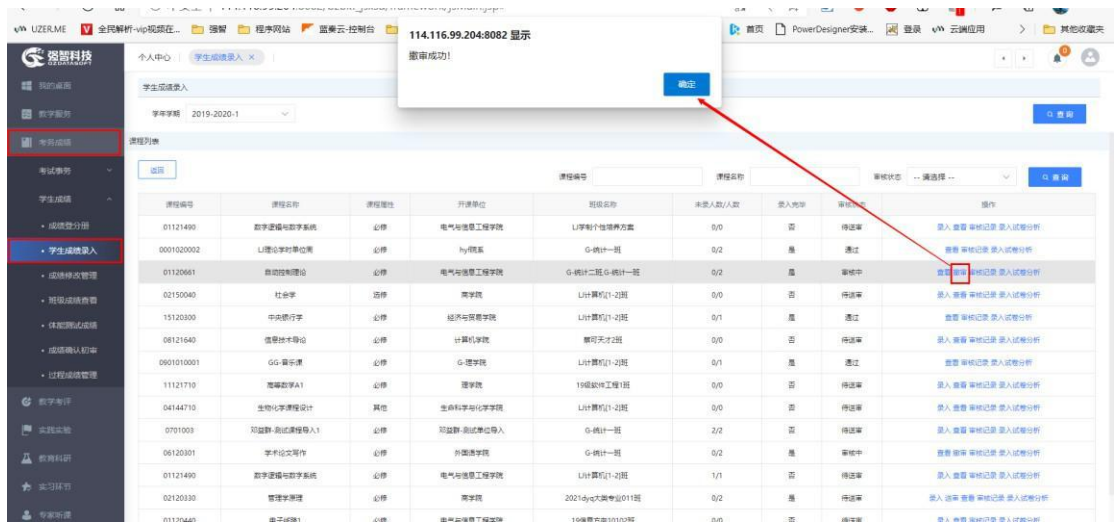

## 【撤审】送审后发现成绩录入错误可以进程撤销送审操作;

# 【审核记录】可以查询审核过的数据详细记录;

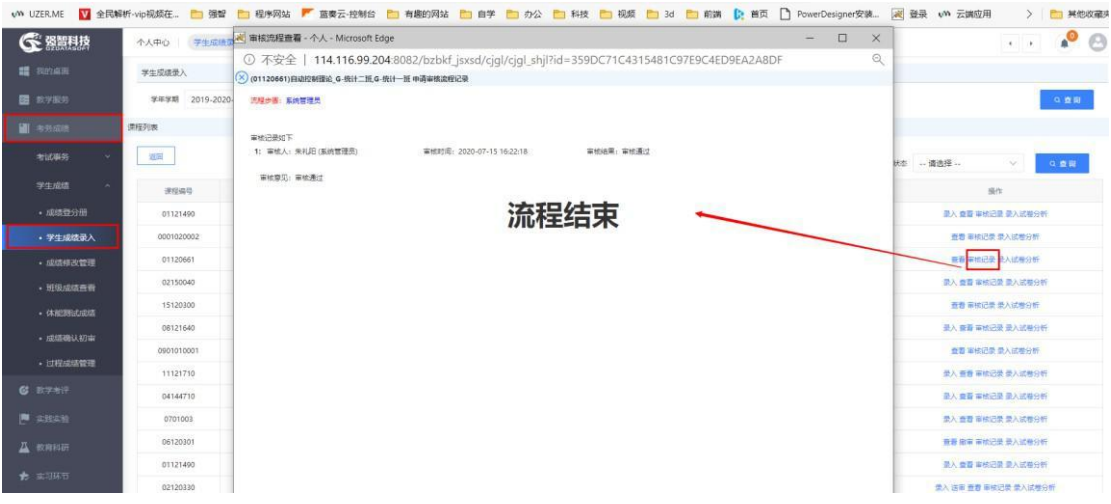

# 【录入试卷分析】教师可以进行试卷分析的录入;

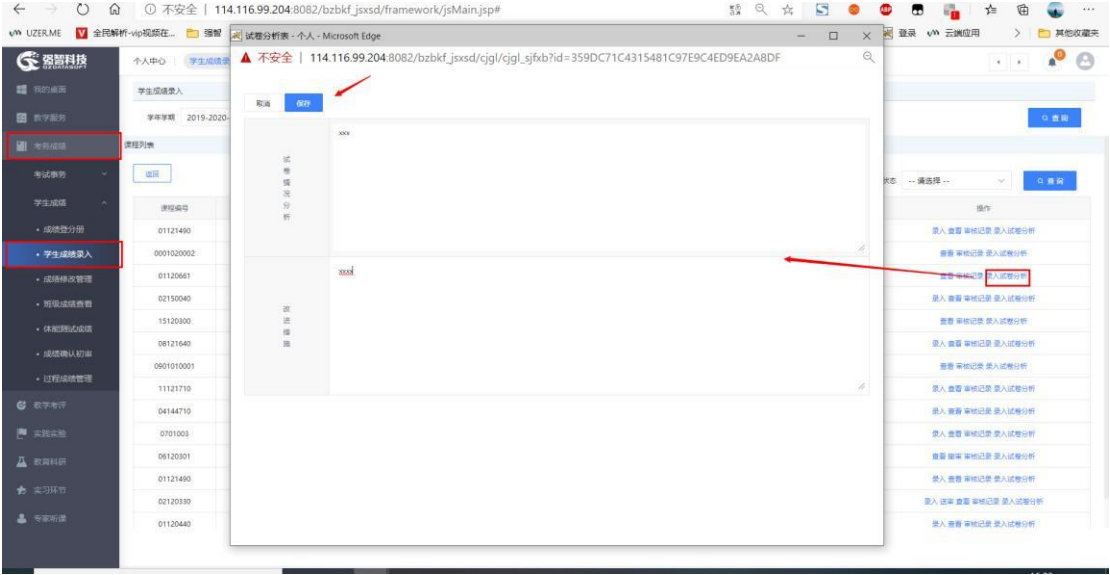

1.3 学生成绩修改

【步骤】考务成绩--学生成绩--成绩修改管理

【功能】对学生录入有误的成绩进行修改

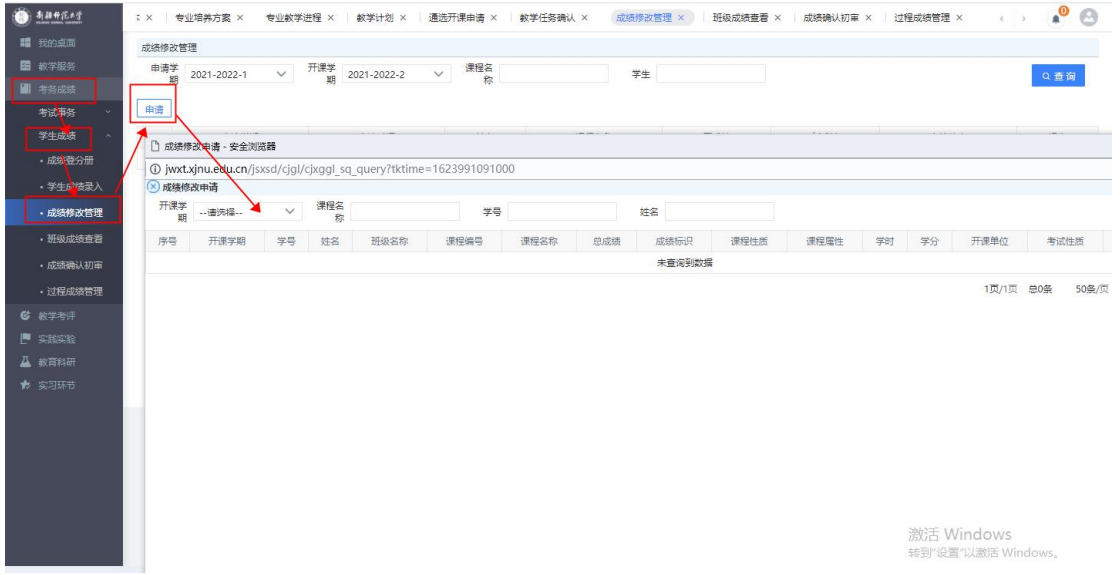

1.4 班级成绩查看

【步骤】考务成绩--学生成绩--班级成绩查看

【功能】此处查询班级学生的成绩

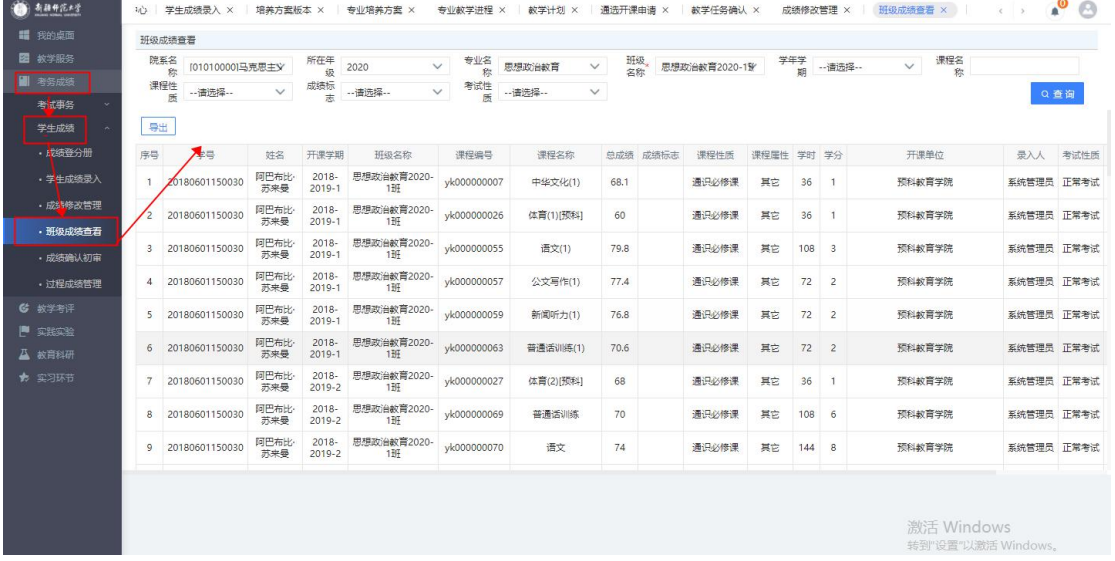

#### 五、教学考评

1.评价结果查询

【步骤】教学考评--教学考评--评价结果查询

【功能】此处教师可查看学生对教师个人的评价结果

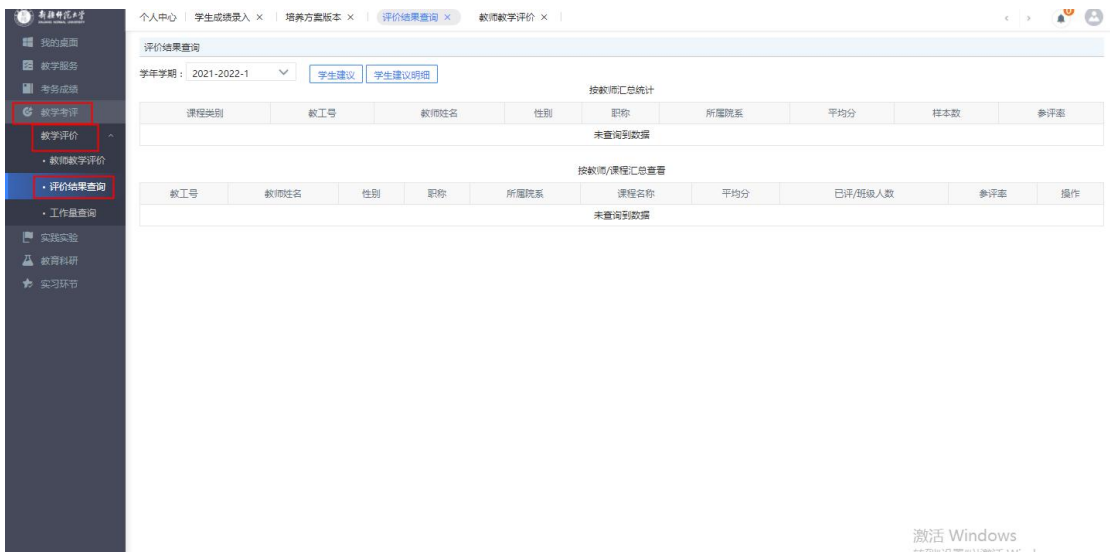